## ☆当院の診察券をお持ちの方☆

②「来院予約はこちらから」をタップ 6生年月日を入力 予約サイトが開きます ③「患者登録をする」をタップ ⑦「メニュー」をタップ ④「はい(認証)」をタップ ⑧「WEB 予約」をタップ | 次回からは⑨⑨のみで予約可能♪

①「WEB 予約」をタップ ⑤診察券番号を入力 ⑨「来院予約はこちらから」をタップ

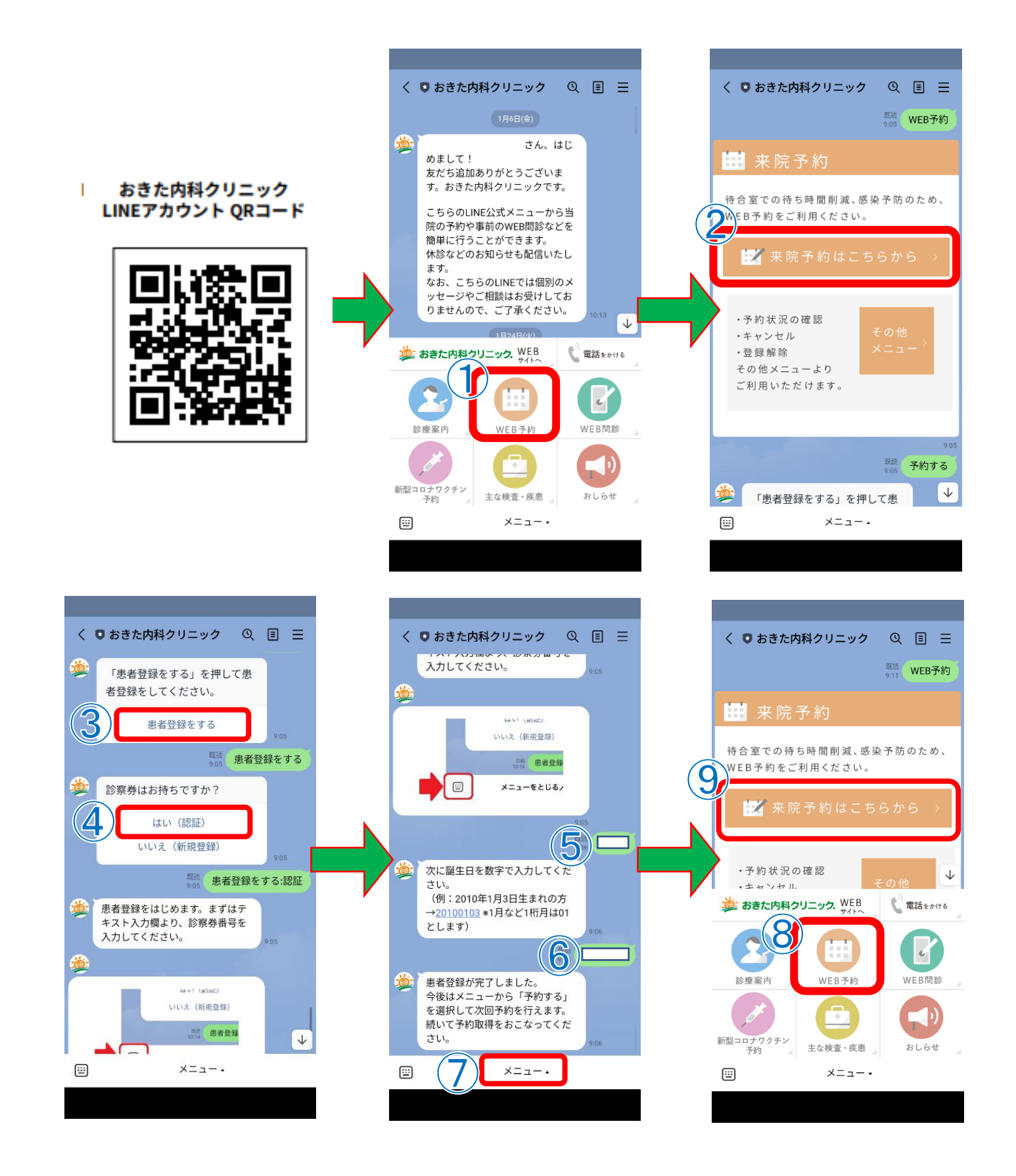

## ☆当院の診察券をお持ちではない方☆

②「来院予約はこちらから」をタップ ⑨生年月日を入力 ⑬「WEB 予約」をタップ ③「患者登録をする」をタップ – ⑩電話番号を入力 – 14「来院予約はこちらから」をタップ ④「いいえ(新規登録)」をタップ ⑪「確定する(登録実施)」をタップ

①「WEB 予約」をタップ ⑤~⑧姓・名とフリガナを入力 ⑫「メニュー」をタップ

次回からは⑬⑭のみで予約可能♪

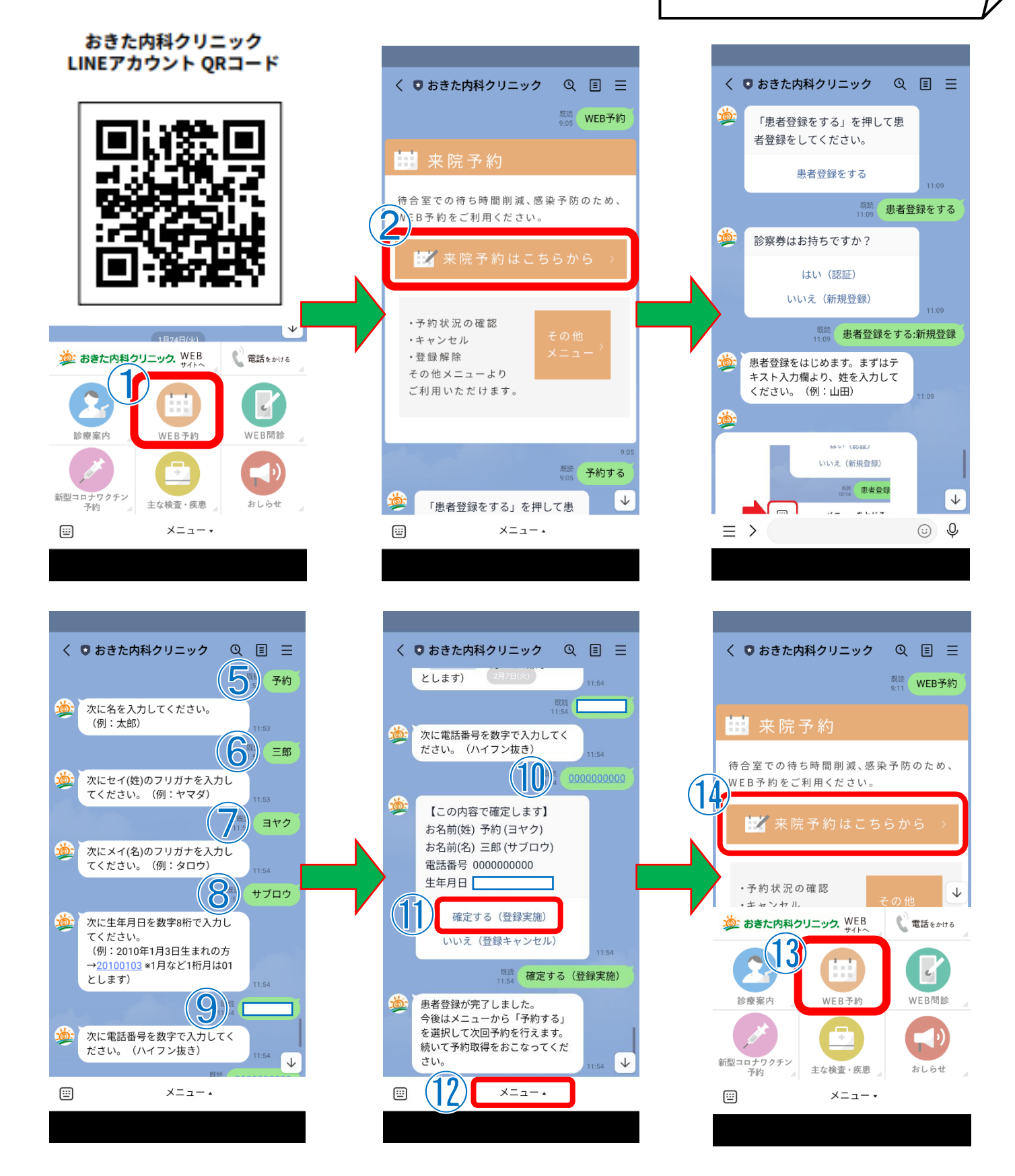